# 4.5.8. How to Import Data from NetSuite

In this article, we describe:

- integration limitations,
- imported data, and
- the data import workflow.

## **Integration Limitations**

Currently, Streamline does not import the on-hand history of products from NetSuite, however, this can be accounted for by customizing the default SQL scripts. This limitation makes Streamline unable to:

- calculate inventory turn-over,
- compute the number of days in the period you had run out of inventory (Stockout days), and
- automatically determine whether lost sales are caused by a stock-out or zero demand.

## Imported data

Data imported into Streamline is described in the Inventory Management Systems article.

## **Data Import Workflow**

Streamline imports data from NetSuite by executing SuiteQL queries through REST Web Services. SuiteQL is a query language based on the SQL-92 revision of the SQL database query language. SuiteQL supports the syntax for both SQL-92 and Oracle SQL. However, you cannot use both syntaxes in the same query.

As NetSuite is a highly customizable system, Streamline pulls data that is commonly used by most customers, however, it can be easily adjusted to the needs of a particular customer by changing the default SQL queries.

Streamline uses Token-based Athentication (TBA) to pull NetSuite data. It needs you to provide client credentials (*Consumer key* and *Consumer secret*) and access token credentials (*Token ID* and *Token secret*). The next section of this page explains how to obtain those credentials.

### **Retrieving Authentication Credentials**

To set up TBA for your NetSuite account and get credentials metioned earlier, do the following:

1. Enable REST Web Services and TBA in your NetSuite account.

1.1. Log in to your NetSuite account as Administrator and go to the menu **Setup** > **Company** > **Enable Features**.

1.2. Click on the **SuiteCloud** subtab (see figure below).

| ٩             | ★       | 谷        | Activities       | Box Files          | Payments          | Transactions | Lists          | Reports | Customization               | Documents    | Setup | Support | Demo Framework |      |
|---------------|---------|----------|------------------|--------------------|-------------------|--------------|----------------|---------|-----------------------------|--------------|-------|---------|----------------|------|
| Enabl         | e Fe    | atur     | es               |                    |                   |              |                |         |                             |              |       |         |                | More |
| Save          | Ca      | ncel     | Reset            |                    |                   |              |                |         |                             |              |       |         |                |      |
| <u>C</u> ompa | iny     | Accoun   | ting <u>T</u> ax | T <u>r</u> ansacti | ons <u>l</u> tems | & Inventory  | <u>E</u> mploy | ees CR  | <u>M</u> A <u>n</u> alytics | Web Presence | Suite | Cloud   |                |      |
| VIEW SUI      | ITECLO  | ID TERMS | S OF SERVICE.    |                    |                   |              |                |         |                             |              |       |         |                |      |
|               |         |          |                  |                    |                   |              |                |         |                             |              |       |         |                |      |
| Sui           | iteBuil | der      |                  |                    |                   |              |                |         |                             |              |       |         |                |      |
| <b>~</b>      |         | OPTION   | S                |                    |                   |              |                |         |                             |              |       |         |                |      |

1.3. Scroll down to the SuiteTalk (Web Services) section and check the REST WEB SERVICES

ASSIGN CUSTOM TRANSACTION ITEM OPTION FIELDS TO THE LINE ITEMS OF YOUR TRANSACTION RECORDS. BY ENABLING THIS FEATURE, YOU AGREE TO SUITECLOUD TERMS OF SERVICE

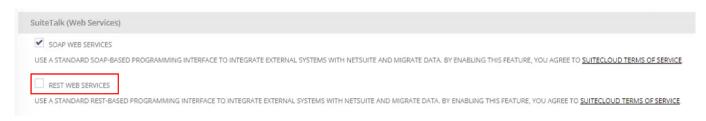

# 1.4. Scroll down to the **Manage Authentication** section and check **TOKEN-BASED AUTHENTICATION** (see figures below). Agree to the NetSuite terms and conditions.

option (see figures below). Agree to the NetSuite terms and conditions.

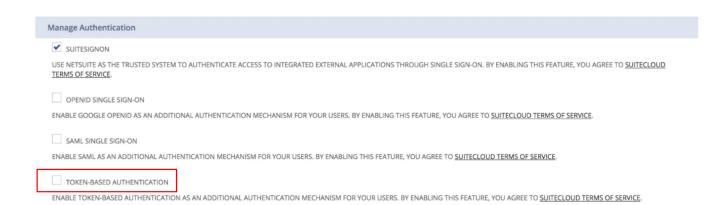

1.5. After that, click the **Save** button at the top of the page (see figure below).

| ٩                          | $\star$ |              | Acti  | vities      | Box Files           | Payment          | s Transact   | tions L        | ists   | Reports        |
|----------------------------|---------|--------------|-------|-------------|---------------------|------------------|--------------|----------------|--------|----------------|
| Enable<br>S <sub>W</sub> e |         | atur<br>ncel |       | set         |                     |                  |              |                |        |                |
| <u>C</u> ompar             | ny 🤌    | Account      | ting  | <u>T</u> ax | T <u>r</u> ansactio | ons <u>I</u> tei | ms & Invento | ry <u>E</u> rr | nploye | es CR <u>N</u> |
| VIEW SUIT                  | FECLOU  | D TERMS      | OF SE | RVICE       |                     |                  |              |                |        |                |

- 2. Create a role that will use TBA.
- 2.1. Go to the menu **Setup > Users & Roles > Manage Roles > New**.
- 2.2. Give it a name, for example, **TBA Access Role** (see figure below).

| Save Cancel           | Reset         |
|-----------------------|---------------|
| NAME *                | Reset         |
| ID                    |               |
| CENTER TYPE           |               |
| Accounting Center     | -             |
| EMPLOYEE RESTRICTIONS |               |
| none - no default     | ALLOW VIEWING |
| ISSUE ROLE            |               |
|                       | •             |

2.3. Set the option **Web services only role** checked in the **Authentication** section (see figure below).

| Authentication                  |  |
|---------------------------------|--|
| SINGLE SIGN-ON ONLY             |  |
| ✓ WEB SERVICES ONLY ROLE        |  |
| RESTRICT THIS ROLE BY DEVICE ID |  |

2.4. Set this role as having access to all your subsidiaries by selecting the **ALL** option (see figure below).

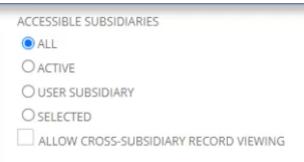

2.5. Click on the **Permissions** tab, and add permissions shown in the figures below.

|               | Permissions             | <u>R</u> estrictions | <u>F</u> orms   |
|---------------|-------------------------|----------------------|-----------------|
|               | Tr <u>a</u> nsactions • | Rep <u>o</u> rts •   | <u>L</u> ists • |
|               | PERMISSION *            |                      | LEVEL           |
|               | Adjust Inventory        |                      | Full            |
|               | Adjust Inventory        | Worksheet            | Full            |
|               | Build Assemblies        | ;                    | Full            |
|               | Build Work Orde         | rs                   | Full            |
|               | Cash Sale               |                      | View            |
|               | Cash Sale Refund        | ł                    | View            |
|               | Close Work Orde         | rs                   | Full            |
|               | Count Inventory         |                      | Full            |
|               | Credit Memo             |                      | View            |
|               | Find Transaction        |                      | Full            |
|               | Invoice                 |                      | View            |
|               | Issue Componen          | ts                   | Full            |
|               | Item Fulfillment        |                      | Full            |
|               | Item Receipt            |                      | Full            |
|               | Purchase Order          |                      | Full            |
|               | Refund Returns          |                      | Full            |
|               | Return Auth. App        | proval               | Full            |
|               | Return Authoriza        | ation                | Full            |
|               | Sales Order             |                      | Full            |
|               | Transfer Funds          |                      | Full            |
|               | Transfer Invento        | ry                   | Full            |
|               | Transfer Order          |                      | Full            |
|               | Transfer Order A        | pproval              | Full            |
|               | Unbuild Assemb          | lies                 | Full            |
|               | Work Order              |                      | Full            |
|               | Work Order Clos         | e                    | Full            |
|               | Work Order Com          | pletion              | Full            |
|               | Work Order Issue        | e                    | Full            |
| ansactions •  | Rep <u>o</u> rts • L    | ists • Setup         | • <u>C</u> usto |
| RMISSION      |                         | LEVEL                |                 |
| teAnalytics V | Vorkbook                | Edit                 |                 |

|                         | Permission           | 5 <u>R</u>      | estrictions        | <u>F</u> orms   |        |
|-------------------------|----------------------|-----------------|--------------------|-----------------|--------|
|                         | Tr <u>a</u> nsaction | s•              | Rep <u>o</u> rts • | <u>L</u> ists • |        |
|                         | PERMISSION           | *               |                    | LEVEL           |        |
|                         | Bill Of Mater        | ials Inc        | quiry              | Full            |        |
|                         | Bill of Materi       | als             |                    | Full            |        |
|                         | Component            | Where           | Used               | Full            |        |
|                         | Contacts             |                 |                    | View            |        |
|                         | Costed Bill O        | f Mate          | rials Inquiry      | View            |        |
|                         | Customers            |                 |                    | Full            |        |
|                         | Employee Re          | cord            |                    | View            |        |
|                         | Employees            |                 |                    | Full            |        |
|                         | Inbound Ship         | oment           |                    | View            |        |
|                         | Item Collecti        | on              |                    | Full            |        |
|                         | Item Revision        | าร              |                    | Full            |        |
|                         | Items                |                 |                    | Full            |        |
|                         | Locations            |                 |                    | Full            |        |
|                         | Manufacturi          | View            |                    |                 |        |
|                         | Manufacturi          | ng Rou          | ting               | View            |        |
|                         | Resource             |                 |                    | Full            |        |
|                         | Subsidiaries         |                 |                    | View            |        |
|                         | Units                |                 |                    | View            |        |
|                         | Vendors              |                 |                    | View            |        |
| Tr <u>a</u> nsactions • | Rep <u>o</u> rts •   | <u>L</u> ists • | Setup•             | <u>C</u> ustom  | Record |
| PERMISSION *            |                      |                 | L                  | EVEL            |        |
| og in using Acce.       | ss Tokens            |                 | Fu                 | II              |        |
| EST Web Service         | 25                   |                 | Fu                 | II              |        |
| OAP Web Servic          | es                   |                 | Fu                 | II              |        |

User Access Tokens Full

In case you have *SuiteAnalytics Connect* enabled in your NetSuite account, add the corresponding permissions on the **Setup** tab (see figure below).

Full

SuiteScript

| Tr <u>a</u> nsactions • Rep <u>o</u> rts • <u>L</u> ists • | Setup • |  |  |  |
|------------------------------------------------------------|---------|--|--|--|
| PERMISSION                                                 | LEVEL   |  |  |  |
| Log in using Access Tokens                                 | Full    |  |  |  |
| REST Web Services                                          | Full    |  |  |  |
| SOAP Web Services                                          | Full    |  |  |  |
| SuiteAnalytics Connect                                     | Full    |  |  |  |
| SuiteAnalytics Connect - Read All                          | Full    |  |  |  |
| SuiteScript                                                | Full    |  |  |  |
| User Access Tokens                                         | Full    |  |  |  |

- 2.6. Then, click the **Save** button.
- 3. Create a login (emploee) that will use the created role.
- 3.1. Go to the menu **Lists** > **Employees** > **New**.
- 3.2. Give the login a name, for example, **TBA Access User** (see figure below).

| 🤱 Employee 🔍            |            |
|-------------------------|------------|
| Save Cancel Reset       |            |
| Primary Information     |            |
| TEMPLATE                | INITIALS   |
| EMPLOYEE ID *           | JOB TITLE  |
| MR./MS                  | SUPERVISOR |
| NAME TBA Access User    |            |
| Email   Phone   Address |            |
| EMAIL                   |            |

3.3. Click on the **Access** tab and: 1) check the **Give access** checkbox; 2) set a password for the login; 3) add the newly created role to the login (see figure below).

| <u>Communication</u> | Address   | Human Resources     | Time Tracking                      | <u>P</u> ayroll | Commission                                                                  | Marketing                     | Access | System Information |
|----------------------|-----------|---------------------|------------------------------------|-----------------|-----------------------------------------------------------------------------|-------------------------------|--------|--------------------|
| GIVE ACCESS          | ION EMAIL | PASSWORD            |                                    |                 | Password 0                                                                  | Criteria                      |        |                    |
|                      |           | CONFIRM PASSWOR     | ls at least 10 ci                  | haracters long  |                                                                             |                               |        |                    |
|                      |           |                     | Does not conta                     | ~               |                                                                             |                               |        |                    |
|                      |           | REQUIRE PASSW       | ORD CHANGE ON NE<br>S TO EXPENSIFY | XT LOGIN        | Contains at lea<br>• Uppercase<br>• Lowercase<br>• Numbers (<br>• Non-alpha | ^&*.;~'` "*/\+?-,_ =()[]{<> ) |        |                    |
|                      |           |                     |                                    |                 | New password                                                                |                               |        | ¥                  |
| Roles                |           |                     |                                    |                 |                                                                             |                               |        |                    |
| ROLE *               |           |                     |                                    |                 |                                                                             |                               |        |                    |
| TBA Access Role      |           |                     |                                    |                 |                                                                             |                               |        |                    |
| 1                    |           |                     |                                    |                 |                                                                             |                               |        |                    |
| ✓ Add 🗙              | Cancel    | + Insert 📗 🗑 Remove | 2                                  |                 |                                                                             |                               |        |                    |

#### 3.4. Click the **Save** button.

4. Create an integration record to use TBA. Integration record is an entity that represents a 3rd party system that wants to have access to the NetSuite data. In our case, that will be Streamline.

#### 4.1. Go to the menu **Setup** > **Integration** > **Manage integrations** > **New**.

4.2. Give the application a name, for example, *GMDH Streamline*.

4.3. Under the **Authentication** tab, uncheck the **User credentials** option and check the **Tokenbased authentication** option (see figure below).

| 2024/02/09 16:13                      | 9/14                                    | 4.5.8. Ho     | w to Import Data from NetSuite |
|---------------------------------------|-----------------------------------------|---------------|--------------------------------|
| Integration<br>Save Cancel            | Reset                                   |               |                                |
| NAME *                                |                                         | STATE *       |                                |
| GMDH Streamline                       |                                         | Enabled       | -                              |
| DESCRIPTION                           |                                         | NOTE          |                                |
|                                       |                                         |               |                                |
|                                       |                                         |               | ~~                             |
|                                       |                                         |               |                                |
|                                       | 11                                      |               |                                |
| Authentication Web                    | Services Execution Log <u>R</u> ESTlets | Execution Log |                                |
| USER CREDENTIALS  TOKEN-BASED AUTHENT |                                         |               |                                |
| Save T Cancel                         | Reset                                   |               |                                |

4.4. Click the **Save** button. The confirmation page displays the client credentials (**Consumer Key** and **Consumer Secret**) for our application (see fugure below).

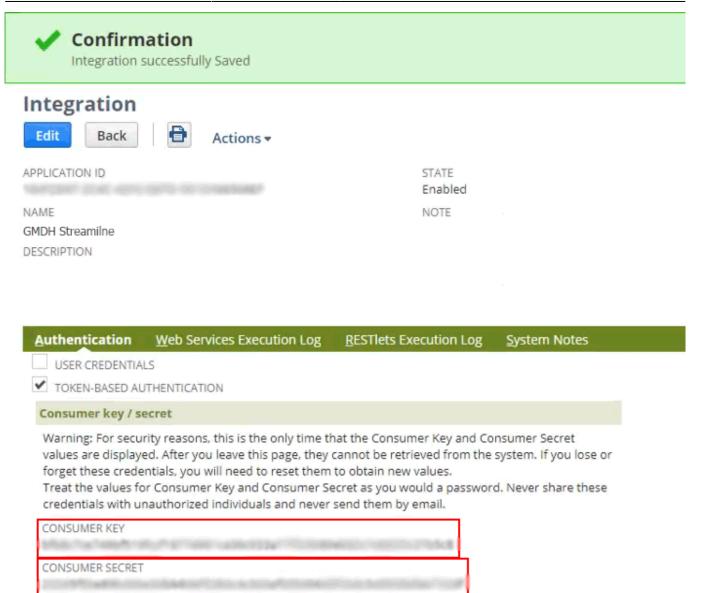

4.5. NetSuite displays the **Consumer Key** and **Consumer Secret** only the first time you save the integration record. Thus, copy and paste these credentials into a text file. We will use them when will be connecting from Streamline to NetSuite further.

5. Issue an access token for the created integrated application and employee.

#### 5.1. Go to the menu **Setup** > **Users/Roles** > **Access Tokens** > **New**.

5.2. Select our integrated application in the **Application name** selector. In our case it is GMDH Streamline.

5.3. Choose the user, we created for TBA in the **User** selector. In our case it is TBA Access User.

5.4. Select the role, we created for TBA in the **Role** selector. In our case it is TBA Access Role. (see figure below).

| 2024/02/09 1 | 6:13 |
|--------------|------|
|--------------|------|

|  | A | СС | es | S | Т | 0 | k | e | n |  |
|--|---|----|----|---|---|---|---|---|---|--|
|--|---|----|----|---|---|---|---|---|---|--|

| APPLICATION NAME *                   |                |
|--------------------------------------|----------------|
| GMDH Streamline                      | •              |
| USER *                               |                |
| TBA Access User                      | -              |
| ROLE *                               |                |
| TBA Access Role                      | -              |
| TOKEN NAME *                         |                |
| GMDH Streamline - TBA Access User, T | BA Access Role |

5.5. Click the **Save** button. The confirmation page displays the *Token ID* and *Token Secret* (see figure below). This information is only presented once. Let's also copy and paste these into the text file we used before. These credentials are also needed when connecting to NetSuite from Streamline.

| Confirmation<br>Access Token successfully Saved                                                                                                    |
|----------------------------------------------------------------------------------------------------|
| Access Token<br>Edit Back Actions -                                                                                                    |
| Primary Information                                                                                                    |
| APPLICATION NAME<br>GMDH Streamline<br>USER<br>TBA Access User<br>ROLE<br>TBA Access Role<br>TOKEN NAME<br>GMDH Streamline - TBA Access User, TBA Access Role                                                                                                    |
| Token Id / secret                                                                                                    |
| Warning: For security reasons, this is the only time that the Token ID and Token Secret values are displayed.<br>credentials, you will need to reset them to obtain new values.<br>Treat the values for Token ID and Token Secret as you would a password. Never share these credentials with |
| TOKEN ID<br>TOKEN SECRET                                                                                                    |
| Particular is a second backet and the second second and the second second second second second second second se                                                                                                    |

### **Importing Your Data**

To create a new Streamline project from NetSuite data:

1. Go to the menu **File** > **New** > **NetSuite connection**. The **NetSuite connection** dialog appears (see figure below).

| 2024/02/09 | 16:13 |
|------------|-------|
| -          |       |

| NetSuite connection      | ×                |
|--------------------------|------------------|
| Account ID               |                  |
| Consumer Key             |                  |
| Consumer Secret          |                  |
| Token ID                 |                  |
| Token Secret             |                  |
| Starting date 1/1/2000 ~ | Group by Month ~ |
| Edit SQL queries         | OK Save Cancel   |

2. Enter your NetSuite account ID into the Account ID field.

3. Enter the authentication credentials that we got earlier into the **Consumer Key**, **Consumer** Secret, Token ID, Token Secret accordingly.

4. Enter or choose the date to start the import from in the **Starting date** control.

To get accurate forecasts, we recommend providing Streamline with at least 24 months of sales history.

2019/05/21 13:44

5. Choose the data aggregation period in the **Group by** control. Streamline automatically aggregates your data in the given periods (days, weeks, or months). For example, if you want to see the forecasts, replenishment plans, and other reports in months, group the data by month.

6. Click **OK** to start the import.

### **Customizing Default SQL Queries**

The Edit SQL queries button opens the Database connection dialog where you can customize default SQL-queries to meet your requirements.

Next: Odoo

**Download PDF** 

From: https://gmdhsoftware.com/documentation-sl/ - GMDH Streamline Docs

Permanent link: https://gmdhsoftware.com/documentation-sl/netsuite-connection-guide

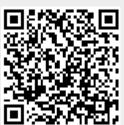

Last update: 2024/02/09 11:41